# **Istruzioni per la Chiave di RETE Rockey**

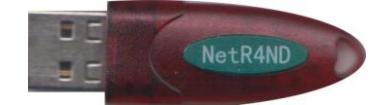

La chiave di rete permette di utilizzare più licenze in rete, senza necessità spostare la chiave da una postazione all'altra.

In particolare, bisognerà identificare un PC come postazione SERVER (sarà il PC che ospiterà la chiave hardware), mentre gli altri PC saranno i CLIENT che dovranno "leggere" la presenza della chiave hardware sul server attraverso la rete. **La chiave di rete Rockey è compatibile con tutte le versioni di integra a partire dalla 5.3.1.**

### **SPECIFICHE OPERATIVE**

**La chiave NON è direttamente compatibile con server virtualizzati (Hyper-V e VMware). Eventuali soluzioni software sviluppate da terzi per virtualizzare le chiavi hardware, potrebbero consentirne il funzionamento, ma EXEL non potrà fornire alcuna garanzia o assistenza sulle configurazioni software di terzi, né sul corretto funzionamento, che sarà di esclusiva "pertinenza" del cliente.**

**E' invece possibile configurare la chiave di rete su qualunque altro PC Windows o SERVER fisico Windows.**

**ATTENZIONE! Prima di iniziare la configurazione, è assolutamente necessario conoscere l'indirizzo IP della postazione che ospiterà la chiave (denominata SERVER) ed avere accesso a tale postazione come Amministratore del PC. Questa procedura tratta ESCLUSIVAMENTE la configurazione di una postazione tipo server e dei relativi client, per l'utilizzo della chiave di rete.** 

**Tutti i riferimenti in merito alla gestione dell'installazione di Progetto INTEGRA, sono da reperire sul documento Installa\_5.13.pdf disponibile sul ns. sito www.exel.it.**

## **Installazione del software ed attivazione delle postazioni CLIENT**

Installare Progetto INTEGRA sui CLIENT. Durante l'installazione è NECESSARIO inserire il codice di licenza a 5 caratteri quando appare la finestra **Dati per identificazione**.

Terminate queste operazioni, inserire la chiave, a questo punto lanciando il programma, dovrebbe comparire una schermata relativa alla licenza installata.

In base al tipo di licenza in proprio possesso selezionare:

"TimED" per le versioni TimEDition, "**Chiave HW**" **per le licenze tradizionali con chiave hardware**.

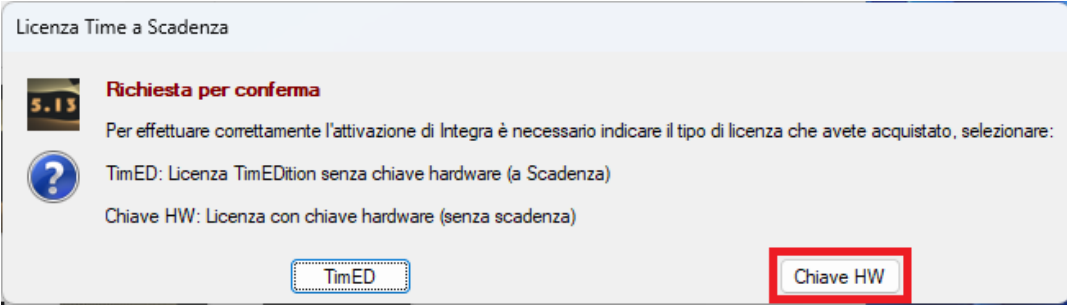

La prima volta che viene lanciato il programma, se sono stati inseriti correttamente tutti i dati relativi alla licenza in uso e se la chiave hardware è correttamente installata (driver inclusi), comparirà la seguente finestra di dialogo:

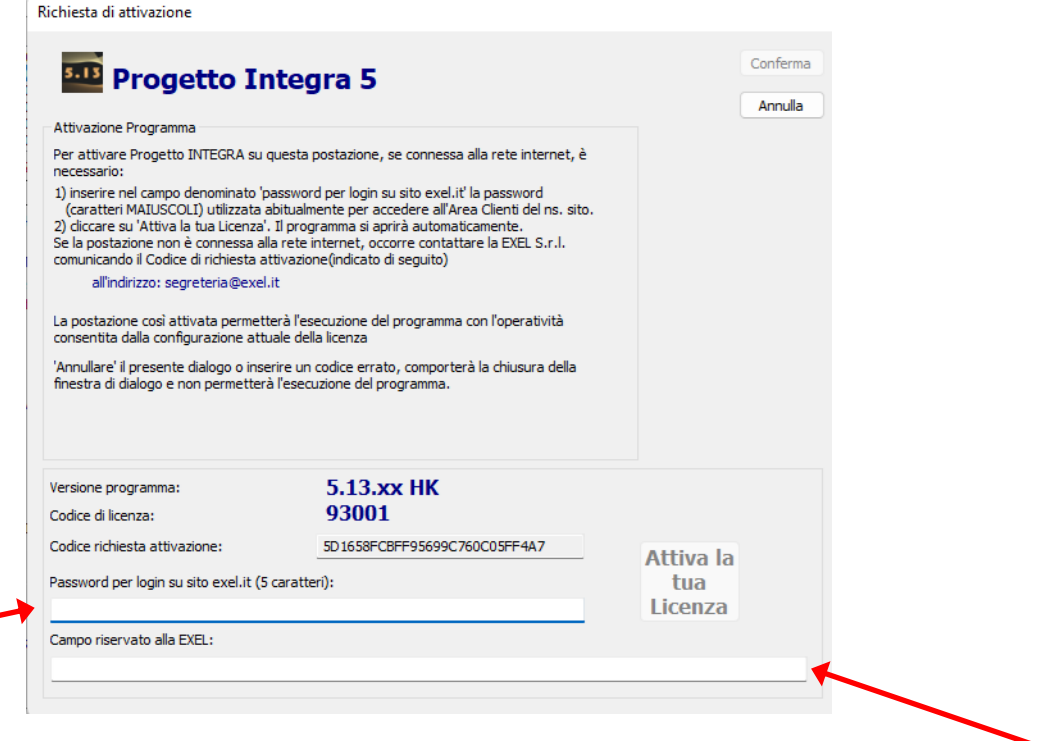

#### **Ad ogni installazione, corrisponderà un diverso codice di attivazione di 60 caratteri**

**Se la postazione è connessa ad internet**, è sufficiente digitare la password di accesso al sito www.exel.it e premere il pulsante "**Attiva la tua Licenza**": una procedura automatica attiverà la postazione.

### *OPPURE*

**Se la postazione NON è connessa ad internet**, è necessario inviare il "codice richiesta attivazione" alla ns. segreteria all'indirizzo segreteria@exel.it, che vi inoltrerà a mezzo email il codice di attivazione 60 caratteri, da incollare nel campo "Campo riservato alla EXEL": una volta incollato il codice, premere il pulsante "**Conferma**".

**EXEL S.r.l. 2 di 8**

# **Predisposizione e configurazione del PC SERVER**

La procedura cambia in funzione dell'utilizzo o meno di Progetto INTEGRA sul SERVER:

Se necessario utilizzare Integra sulla postazione "server", seguire il punto A

Se NON è necessario utilizzare Integra sulla postazione "server", seguire il punto B

### **A.** È necessario utilizzare Progetto INTEGRA sul SERVER

- 1. **Se la postazione SERVER è una postazione operativa**, è necessario Installare Progetto INTEGRA e attivare la postazione come indicato nel punto precedente; altrimenti passare al punto B;
- 2. È necessario configurare il SERVER: accedere alla cartella **NetRockey<sup>1</sup>**
- 3. Eseguire il file **StartServer.exe** : tale file, una volta avviato, diventa un servizio di sistema che rimarrà visualizzato nelle icone di notifica (vicino all'orologio di windows)
- 4. **Verificare Firewall su SERVER** (vedi **SOLUZIONE DEI PROBLEMI**): il file StartServer.exe deve essere aggiunto alle esclusioni del firewall

### **B.** NON è necessario utilizzare Progetto INTEGRA sul SERVER

- 1. **Se la postazione SERVER NON è una postazione operativa**, è sufficiente copiare la directory **NetRocke[y](#page-2-1) <sup>2</sup>** sul server (ad esempio sul disco C:\ oppure su altro disco del server).
- 2. È necessario configurare il SERVER: accedere alla cartella **NetRockey** appena copiata
- 3. Eseguire il file **StartServer.exe** : tale file, una volta avviato, diventa un servizio di sistema che rimarrà visualizzato nelle icone di notifica (vicino all'orologio di Windows)
- 4. **Verificare Firewall su SERVER** (vedi **SOLUZIONE DEI PROBLEMI**): il file StartServer.exe deve essere aggiunto alle esclusioni del firewall

<span id="page-2-0"></span><sup>1</sup> La directory NetRockey si trova nella directory di installazione del software:

<sup>\\</sup>Integra513\Attivazioni\_chiavi\NetRockey.

<span id="page-2-1"></span><sup>2</sup> La directory NetRockey è disponibile sia sulla flash drive USB di progetto INTEGRA 5.13 (\\Attivazioni\_chiavi\NetRockey) sia nella directory di installazione del software (\\Integra513\Attivazioni\_chiavi\NetRockey):

si può copiare dall'installazione di un CLIENT.

# **Configurazione dei PC CLIENT**

Accedere alla directory principale di installazione (di default C:\Integra513\) ed aprire il file **ClientConfig.exe**

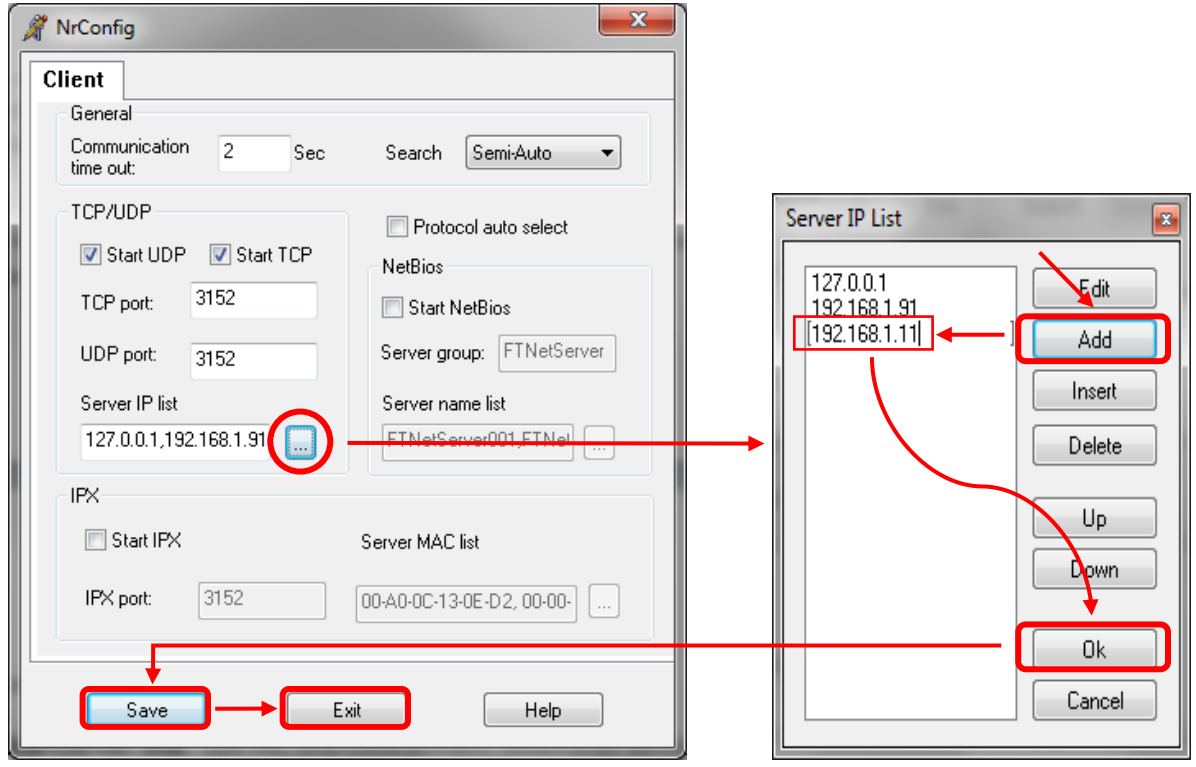

Premendo il pulsante "**…"** appare la lista **Server IP List**. Premere il pulsante **Add** e digitare l'indirizzo IP della postazione SERVER che ospiterà la chiave di rete, premere il pulsante **Ok** quindi **Save** ed **Exit**.

# **Soluzione dei problemi**

Se al termine della configurazione di Client e Server (con chiave inserita nella postazione Server), avviando Progetto INTEGRA su una delle postazioni Client compare il seguente messaggio

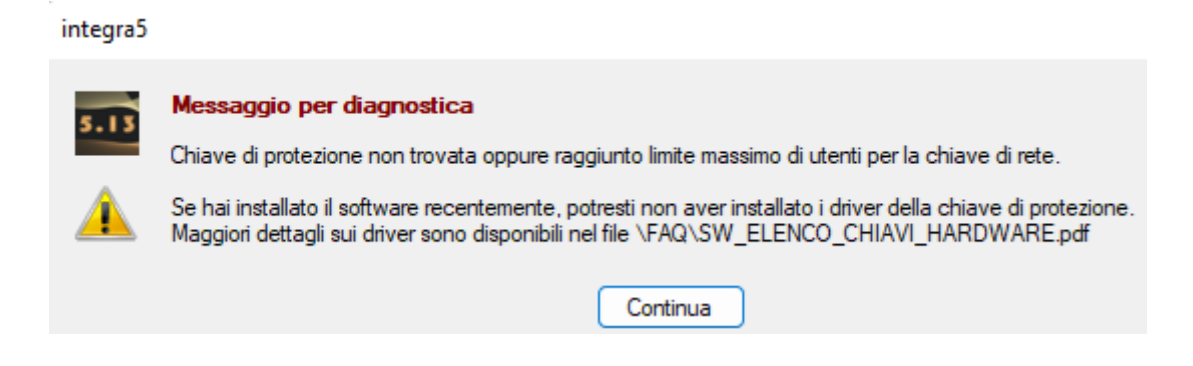

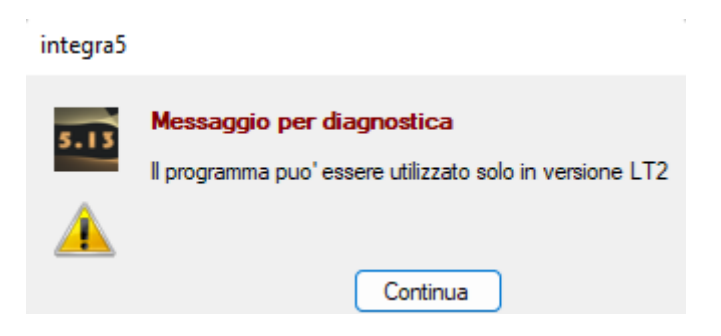

anche se nessun'altro Client è connesso al SERVER, potrebbe esserci un problema di comunicazione legato al firewall della postazione SERVER.

**Aggiungendo il servizio StartServer.exe alle eccezioni, normalmente si risolvono tutti i problemi.** Di seguito sono indicati alcuni esempi di configurazione per la porta 3152, ma ovviamente è necessario consultare le istruzioni del produttore e/o l'amministratore di rete per istruzioni dettagliate.

### **McAfee Antivirus Plus: aggiungere la porta 3152 all'elenco esclusioni**

#### Aprire McAfee Antivirus Plus

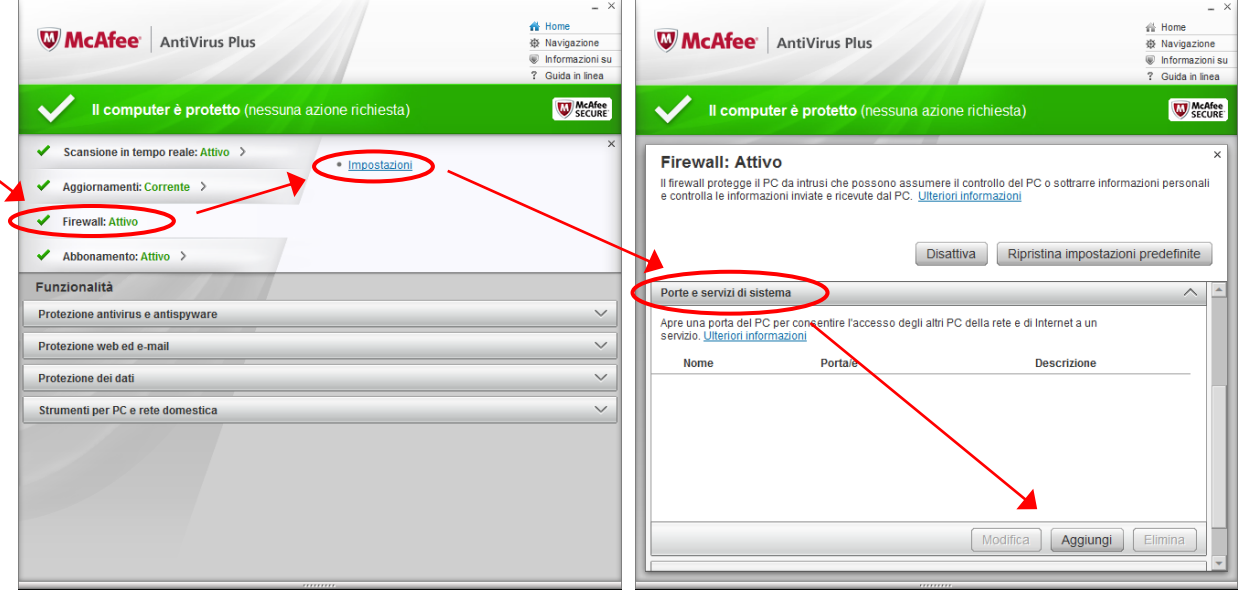

Dalla finestra Home, fare click su "**Firewall: Attivo"** quindi su **Impostazioni**. Fare click sulla barra "**Porte e servizi di sistema**", premre il pulsante **Aggiungi** ed inserire i seguenti dati:

Nome servizio di sistema: **NetRockey** Porte TCP/IP locali: **3152** Porte UDP locali: **3152**

Premere il pulsante **Salva**

### **Firewall di Windows 7: aggiungere la porta 3152 all'elenco esclusioni**

Pulsante Start → Pannello di controllo → Sistema e Sicurezza → Windows Firewall → Consenti Programma o funzionalità con Windows Firewall → premere il pulsante **Impostazioni avanzate**

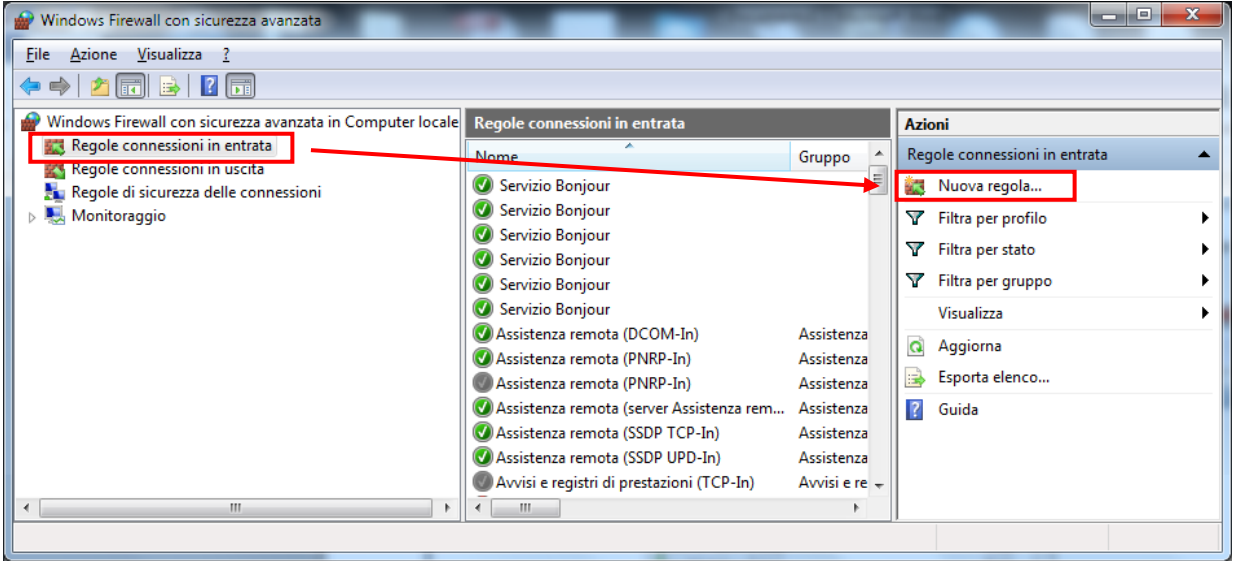

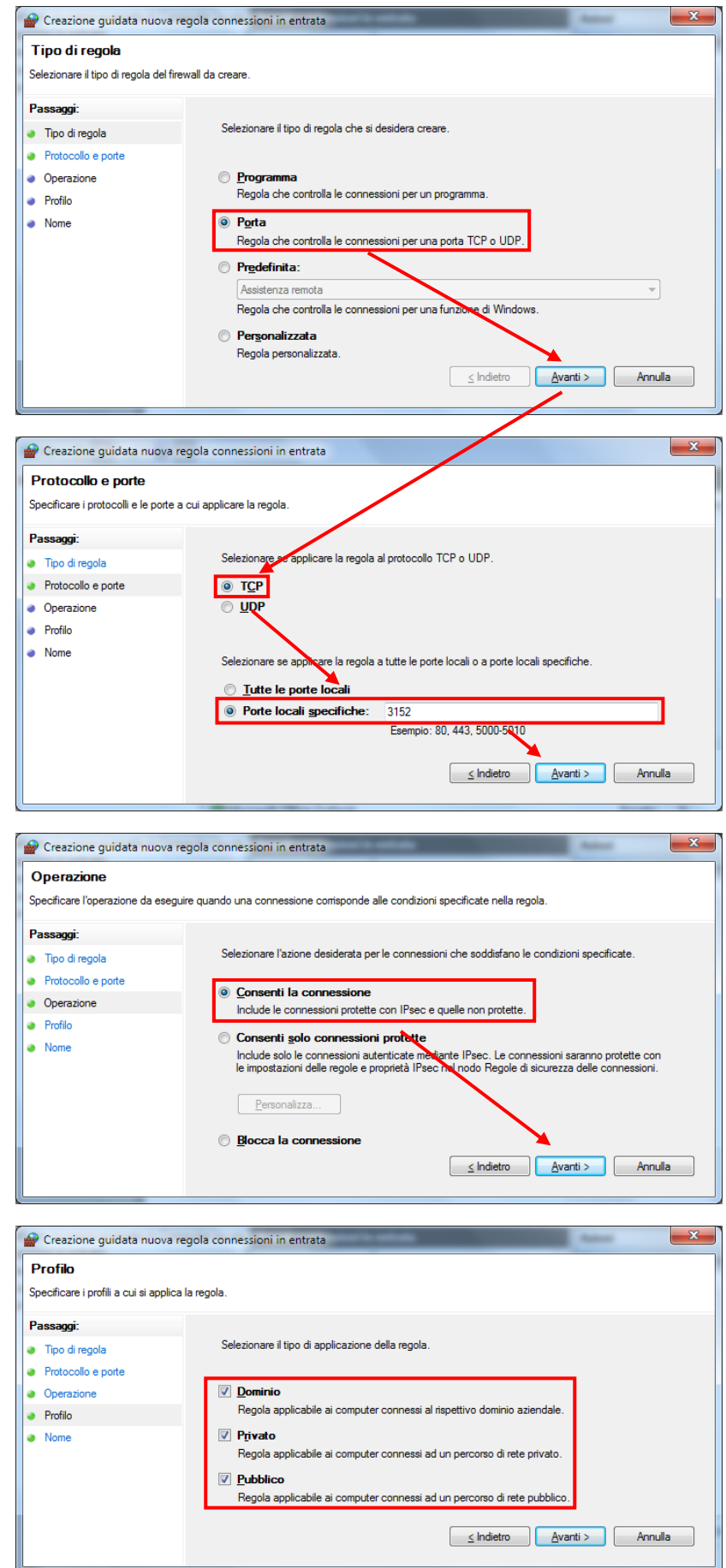

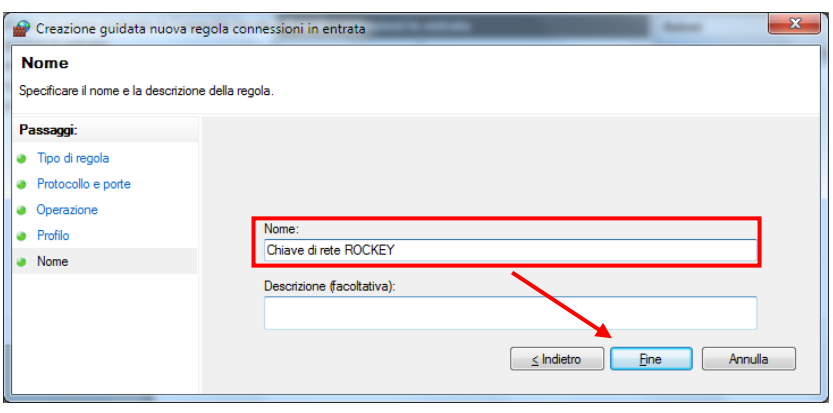